IAI

## HOW TO EMBED THE UNIFIED FACTORY WIDGET? PART 1

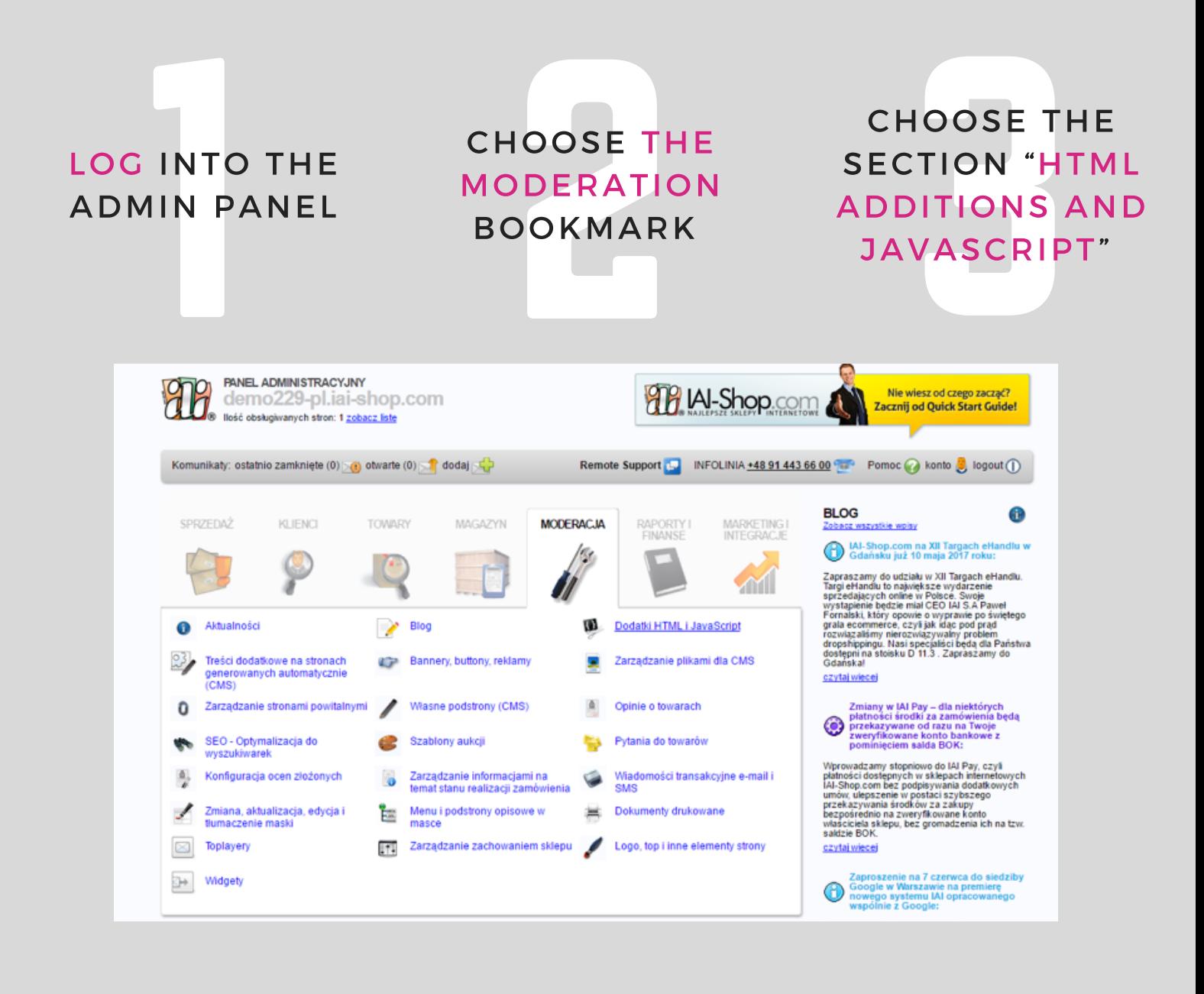

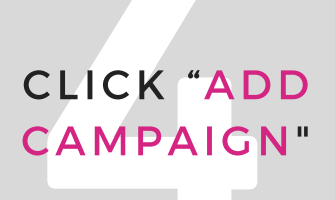

FILL IN THE FIELDS: NAME OF CAMPAIGN AND DESCRIPTION

HIGHLIGHT TH<br>
CLICK "ADD FILL IN THE FIELDS:<br>
CAMPAIGN" CAMPAIGN CAMPAIGN CAMPAIGN AND DESCRIPTION CAMPAIGN LIS HIGHLIGHT THE "ACTIVE" OPTION, SAVE THE CHANGES, AND RETURN TO THE CAMPAIGN LIST

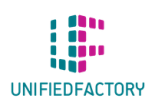

HAVE ANY QUESTIONS? CONTACT US THROUGH OUR WIDGET ON WWW.UNIFIEDFACTORY.COM

## IAI

HOW TO EMBED THE UNIFIED FACTORY WIDGET? PART 2

## THE CAMPAINT<br>T CLICK "EDINE"<br>OPERATI<br>ADDITIONS NTER THE<br>TIONS NAME,<br>SE THE ACTIVE THE WIDGET WI<br>ON, AND ADD BE LOCATED<br>TML ADDITION BE LOCATED<br>TYPE ON THE CAMPAIGN ADDITIONS NAME, LIST CLICK "EDIT" CHOOSE THE ACTIVE IN THE "OPERATION OPTION, AND ADD ON ADDITIONS" THE HTML ADDITION ENTER THE **TYPE**

## CHOOSE WHERE THE WIDGET WILL BE LOCATED

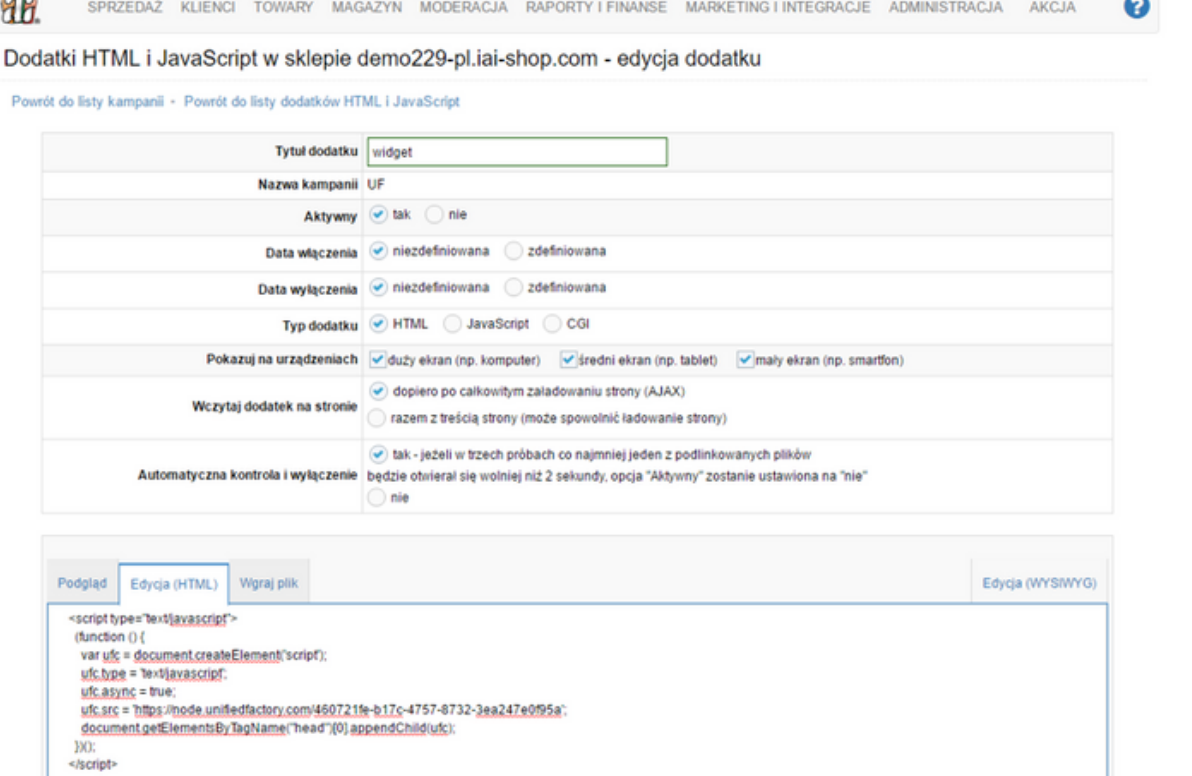

PASTE THE CODE IN THE "HTML EDITION"

IN THE FIELD<br>
"DISPLAY IN"<br>
PISPLAY IN"<br>
CLICK "ADD" AND<br>
IN THE "HTML OPTION "THE END WORK!<br>
EDITION" OF THE BODY<br>
SECTION" SECTION" IN THE FIELD "DISPLAY IN" CHOOSE THE OPTION "THE END OF THE BODY SECTION"

CLICK "ADD" AND WORK!

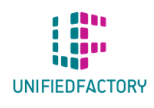

HAVE ANY QUESTIONS? CONTACT US THROUGH OUR WIDGET ON WWW.UNIFIEDFACTORY.COM